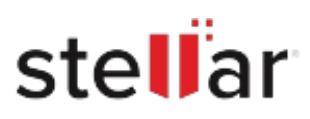

# **Stellar** Windows Data Recovery- Professional

# Steps to Install

## **Step 1**

When Opening Dialog Box Appears Click Save File

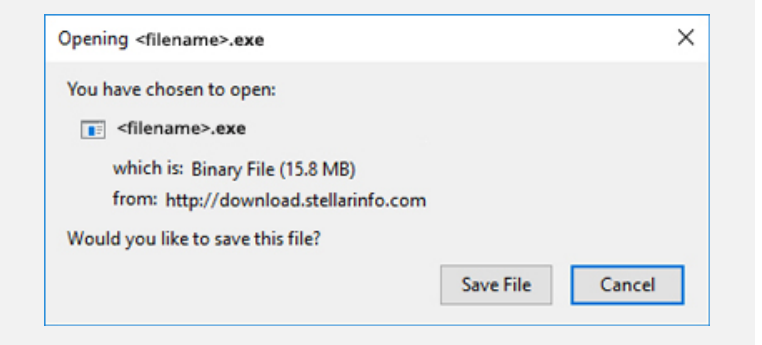

#### **Step 2**

When Downloads Windows Appears Double-Click the File

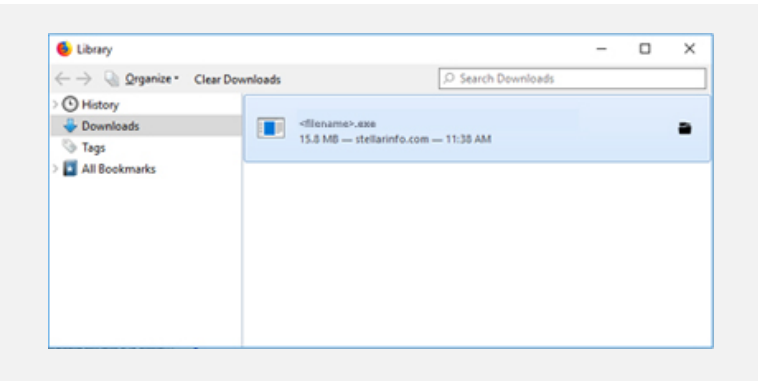

### **Step 3**

When Security Warning Dialog Box Appears, Click Run

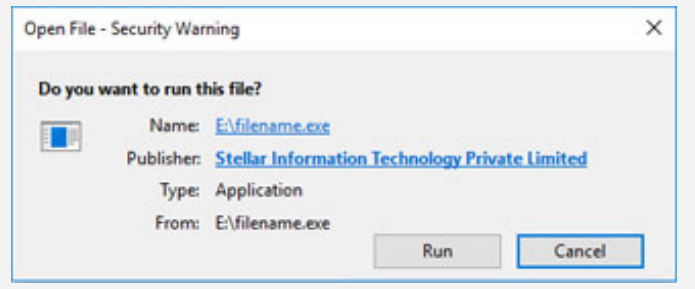

#### **System Requirements:**

Processor: Intel-compatibel (x86, x64) Operating Systems: Windows 11, 10, 8.1, 8 & 7